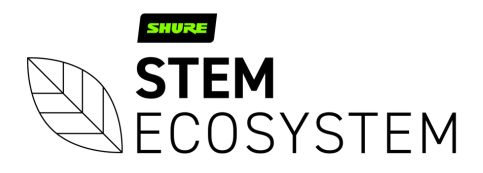

# Multi Room Install Guide

This guide will take you through each step of the install process to make deploying Stem Ecosystem devices across your entire organization a breeze. Let's get started!

# **Step 1:** Prepare all Ethernet ports

- Patch and activate ethernet port(s) in the room
- This will make it plug and play when the devices arrive onsite

**Step 2:** Add port(s)/room(s) to the dedicated VLAN(s)

**Step 3:** Prepare physical excel sheet – Columns should be the following:

- Room number/name
- Serial Number
- VLAN subnet
- Mac Address
- Static IP address

**Step 4:** Whitelist devices – match your Stem Audio mac address (on the router end) with static IP address (keep track of each room)

Whitelisting devices on the router end is by far the best approach to maintain each device's IP address

#### *Some Tips & Notes for Steps 1 - 4:*

These steps can be completed without physically having the devices

# **Step 5:** Physical install

Drop & rig each device in its corresponding room (room number with associated mac address)

#### *Some Tips & Notes for Step 5:*

- Installation videos can be found at [stemaudio.com/videos](https://www.stemaudio.com/videos/)
- Upon completing the physical install, connect your device to the active port, and connect your audio endpoint or Hub via USB to the dedicated computer.

# **Step 6:** Access the Stem platform on HTML using one IP address

- Add devices to organization (one organization per network/VLAN)
	- Create the organization
		- Login to the web GUI using any one IP address under the VLAN as soon as you login you will be asked to create an organization (it may be that you have already created an organization, in which case, skip this step)
	- Add a name and password of your choice $\circ$
- Add all devices in the VLAN to the organization (if you haven't done so already)
	- Go to Ecosystem > Devices
	- o Select each device with red text (red text indicates a device does not belong to an organization) and type in the organization password (do this for each device outside of the organization/with red text)
- Access each individual device (use your list from Step 3 with room number, mac addresses and serial number)
	- Go to Ecosystem > Devices > select individual device
	- Rename each device
		- Example per device: Wall C106, Wall C107, Wall C108, etc.
	- Configure IP (if you've whitelisted your devices you can skip this step)
	- Go to Ecosystem > Devices > select individual device > scroll down to Device Functions Menu > select Advanced
		- **Scroll down to the Configure IP settings field**
		- Add IP address, subnet mask, gateway host
		- Make sure to restart the device and move on to the next device (!)
- Create a room per device
	- Example per room: Room C106 (add Wall C106), Room C107 (add Wall C107), etc.
	- Run RoomAdapt per Room

# *Some Tips & Notes for Step 6:*

- Have access to the VLAN used for your devices directly from the computer you will use for configuration
- With multiple devices on the same VLAN, the configuration process is quick and efficient (this is why we created Stem!)

# **Step 7:** Organization Settings

- Once you have named all your devices and created all rooms go to the main menu of the web GUI
- Select Settings a change in Advanced Organization Settings will be reflected on every room/device in the organization/VLAN
	- Apply weekly restart for a day and time that works best for you
	- Set Timezone offset to match your local timezone

**Step 8:** Carry out mock video conferencing call to test performance. Customer Happiness is always happy to jump on a call with you.

# **Need Additional Help?**

The Stem Customer Happiness team is standing by to help!

Email: customerhappiness@shure.com

Digits: (949) 877-STEM (7836) Zoom ID: 949 877 7836